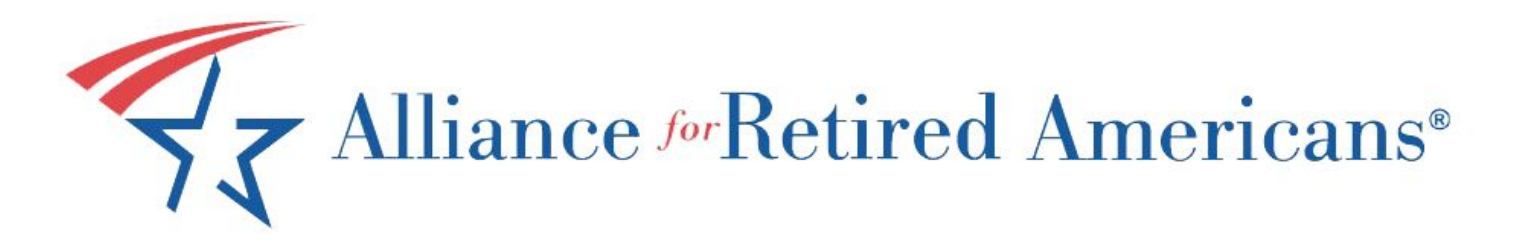

# **Facebook Training**

# **Signing up**

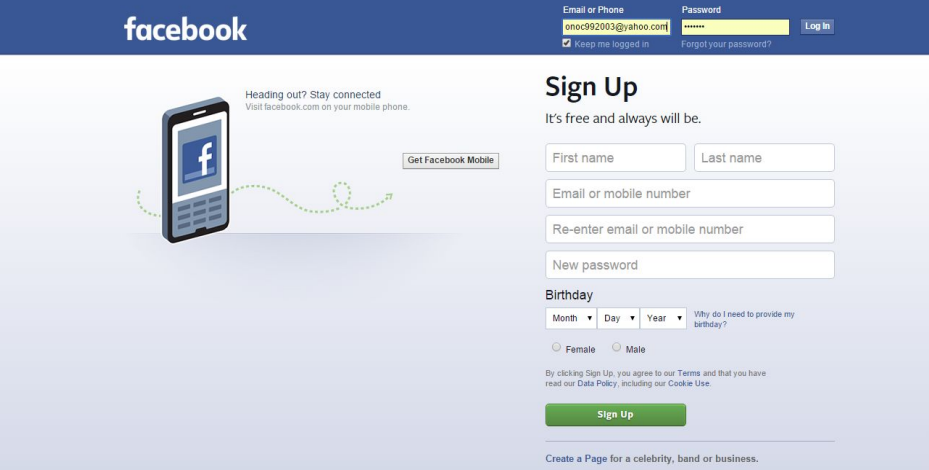

**Step 1:** Open your web browser and go to [www.facebook.com](http://www.facebook.com/). You will be taken to the page pictured above and given the option to sign up. Enter your name, email address, date of birth, and a password of your choosing. Make sure to write this information down and keep it in a safe place as it can be difficult to recover later.

**Step 2:** You will have to verify your email by typing in the 5 digit code Facebook sends to you (as shown below), so make sure you register an email address that you have access to. Once verified, you will receive a pop up screen that says "You have successfully confirmed your account with X email. You will use this email address to log in." Click okay.

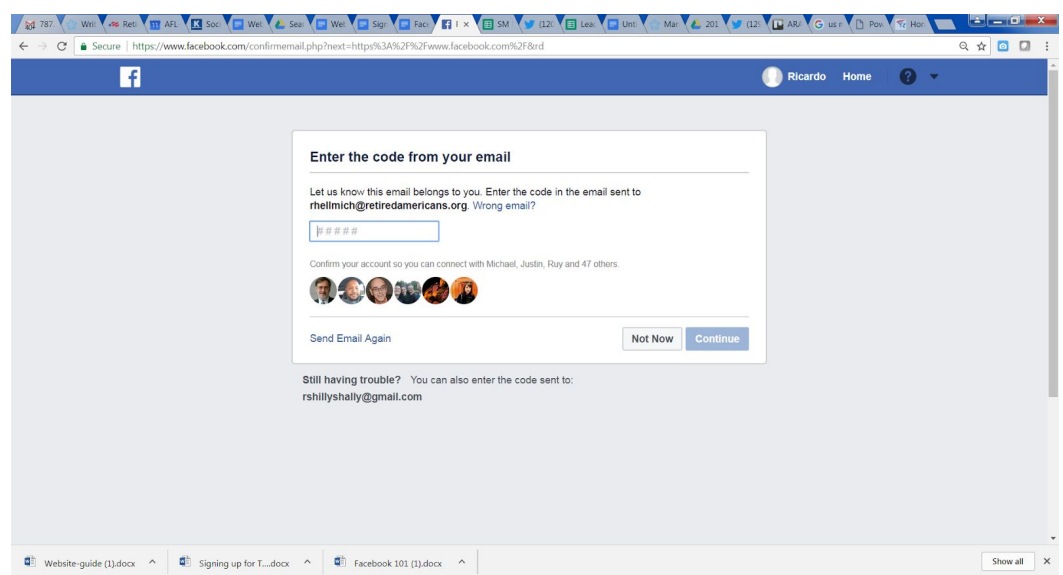

**Step 3:** You will be taken to your timeline screen (top image below). Hit "next" under the text that says "Welcome to Facebook get started by adding friends." On the next screen (bottom image below), you can add friends based on suggestions that Facebook provides and/or add your personal contacts as friends by entering your email address in the box in the upper right hand corner.

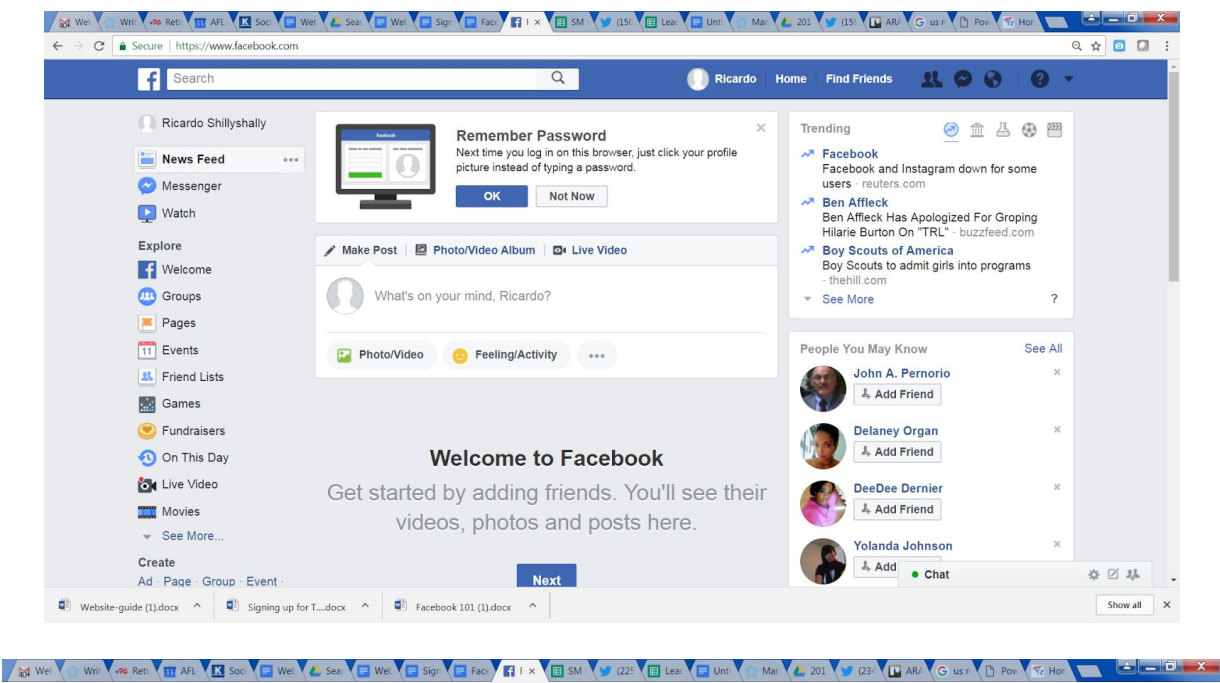

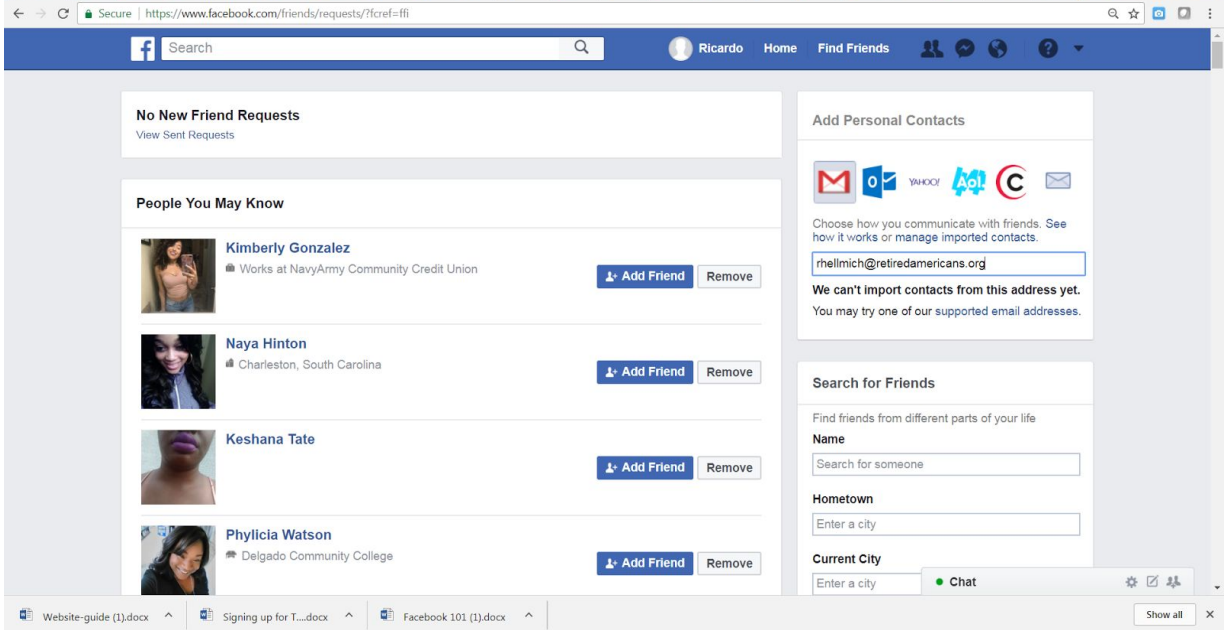

# **Setting up your profile**

**Overview:** You can get to your profile screen by clicking on your name (next to the search bar in the upper right hand corner). Once you are there, you can change your profile and cover photos and update your information. Below is a diagram identifying aspects that are most relevant to you. Red boxes/lines mark things that are used for navigation, blue boxes/lines mark profile content, and yellow boxes/lines mark things used for posting and seeing posts).

**Photos:** You can change your cover and profile photos by clicking the camera icons within the upper left hand corner of each space.

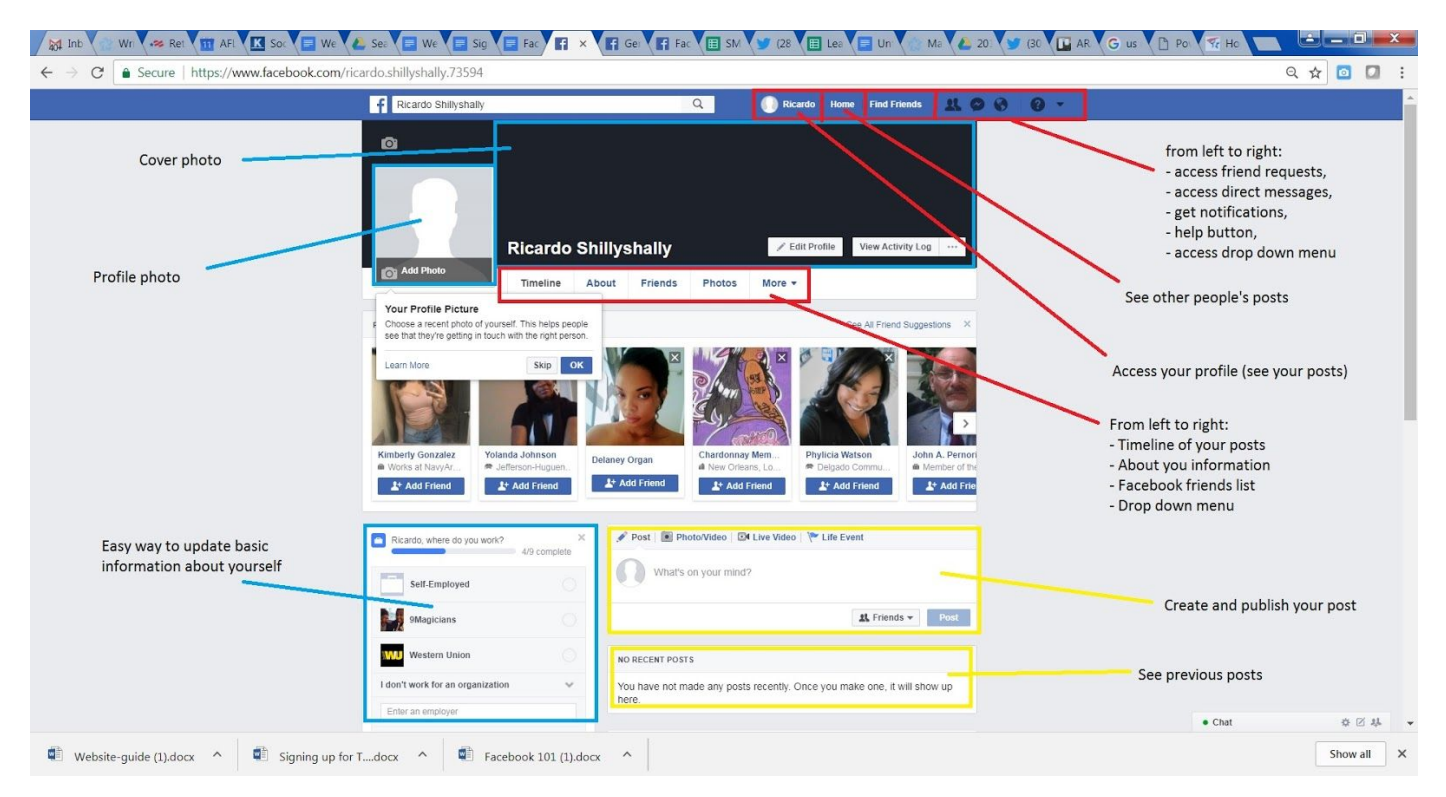

**Setup if you sign out:** If you sign out of Facebook before finishing setup, the following screen will appear when you sign back in. You can choose to explore all the options provided on this screen and update your profile picture by clicking the green "Add picture" button.

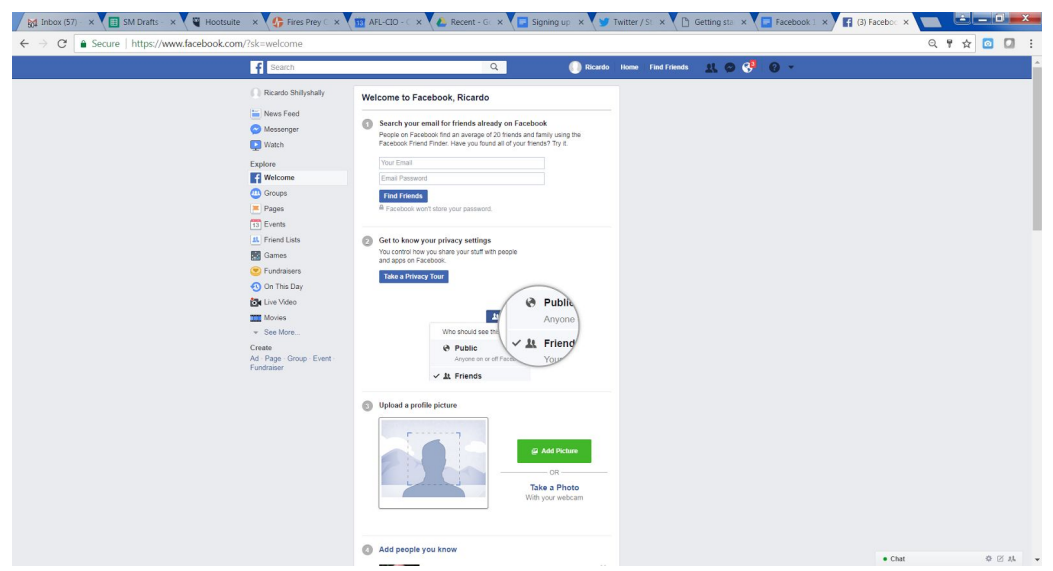

### **Posting on Facebook**

#### **Posting from your profile page:**

**Step 1-** You can create and publish posts from your profile page by going to the status bar that asks "what's on your mind?" Click inside the box to start drafting your post.

**Step 2-** You can customize your post by adding photos/videos to the post, tag people, add emotions, check in (let people know you're at a certain place or event), etc. by using the buttons along the bottom of the box. You can also curate who will see your post (your friends or the general public) from here.

**Step 3-** When you're ready to publish your post, press the "post" button.

#### **Posting from your home screen:**

**Step 1-** You can create and publish posts from your home page (where you can see other people's posts) by going to the status bar at the top that asks "what's on your mind?" Click inside the box to start drafting your post.

**Step 2-** You can customize your post by adding photos/videos to the post, tag people, add emotions, check in (let people know you're at a certain place or event), etc. by using the buttons along the bottom of the box. You can also curate who will see your post (your friends or the general public) from here.

**Step 3-** When you're ready to publish your post, press the "post" button.

### **Liking, Commenting, Sharing**

**Overview:** You can like, comment, and share someone else's post by clicking the symbols at the bottom of the post. Click the thumbs up symbol for like, speech bubble for comment, and the arrow for sharing.